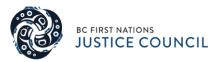

# **GIMS USER GUIDE**

# March 2021

Author: N. Okemow, Gladue Services Coordinator

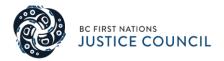

# **Contents**

| INSTRUCTIONS TO CREATE AN ACCOUNT          | 3 |
|--------------------------------------------|---|
| STEP 1: NEW USER REGISTRATION              | 4 |
| STEP 2: ENTER DETAILS IN GIMS REQUEST FORM | 5 |
| STEP 3: ACTIVATING ACCOUNT                 | 7 |
| STEP 4: RESET PASSWORD                     | 8 |
| STEP 5: LOGGING INTO THE GIMS PORTAL       | 9 |

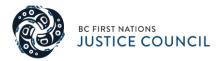

#### INSTRUCTIONS TO CREATE AN ACCOUNT

Use the following link to access the Gladue Services Information Management System (known as GIMS):

## https://gims.bcfnjc.com/login

For assistance with creating an account, finding a username, or resetting a password, or if you need assistance navigating the GIMS portal after reviewing these instructions, call the Gladue Service Department at 778-940-3585 or email the Gladue Services Coordinator at <a href="mailto:gladueservices@bcfnic.com">gladueservices@bcfnic.com</a>

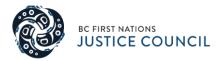

### **STEP 1: NEW USER REGISTRATION**

To start the application process, you will need to create an account. From the GIMS portal login page, **click** the "Request an Account" button at the bottom right side of the login page (see image below).

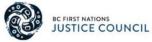

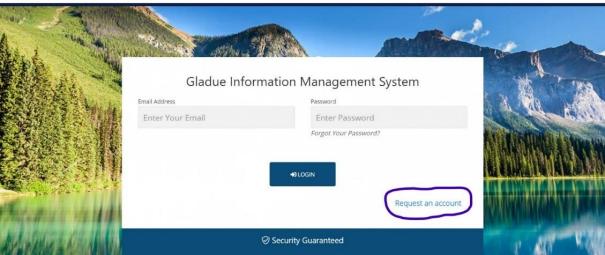

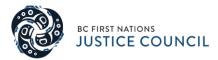

## STEP 2: ENTER DETAILS IN GIMS REQUEST FORM

Step 2(a) - Complete the GIMS "request an account" form fields.

1. Select "User Account Type"

# Request an Account

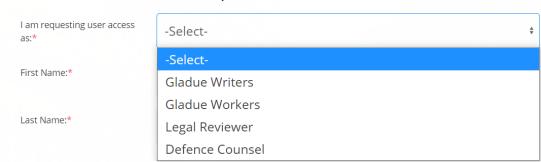

- 2. Enter in your First Name,
- 3. Enter Last name,
- 4. Enter in your email address
- 5. Enter in your phone number,
- 6. Review the User Terms and Conditions
- 7. After reviewing the User Terms and Conditions click off the "I agree...." box
- 8. Click create an account.

(Note: You must have a valid email address to complete the following steps to create an account.)

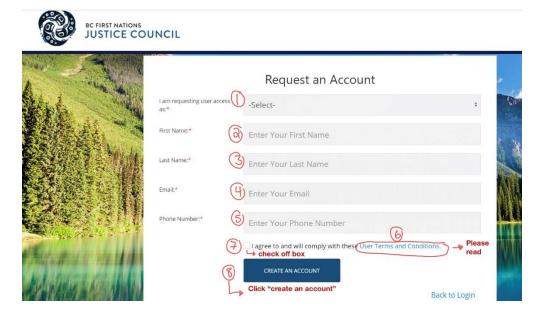

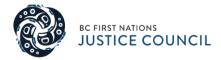

**Step 2(b) -** You will be brought to the DocuSign portal to complete your user account request. Please make sure to complete the highlighted fields and sign the DocuSign document.

**Step 2(c)** - Once the DocuSign document has been completed you will be brought back to the GIMS log in page. At the TOP of the page, you will see a message in a green box pop up (see *image below*)

# Request an Account

Your account has been created successfully. Waiting for admin approval.

**Step 2(d)** – Next, please check your email (the email address used for the account request) for a receipt stating that your account request is being reviewed for approval into the GIMS system by the Gladue Services Department.

**NOTE**: If you do not receive the confirmation message within a few minutes of requesting an account, please check your spam or bulk e-mail folder just in case the confirmation email got delivered there instead of your inbox. If so, select the confirmation message and mark it not spam, which should allow future messages to get through.

Your account should be approved within 72 hours of submitting your request. If the Gladue Services Coordinator requires any further information, they will contact you at the email and/or phone number you provided.

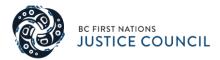

### **STEP 3: ACTIVATING ACCOUNT**

Once your account has been approved an email will be sent with the subject line "GIMS User Account Confirmation".

ightarrow Click the "reset password" link in the body of the email to complete the activation process

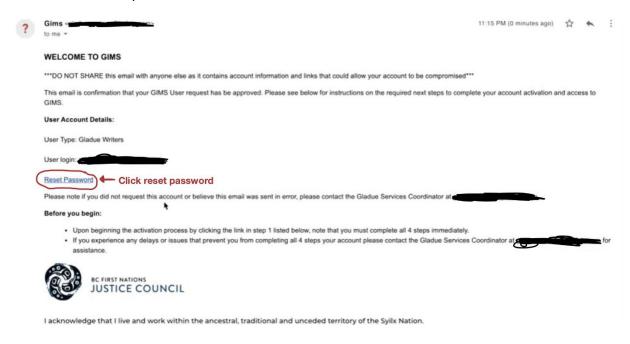

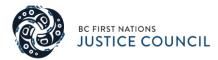

### **STEP 4: RESET PASSWORD**

Clicking on the link provided in your email will take you to the page to reset your password (please see image below).

You will need to create a password for your account. Type in your password twice and click Save New Password.

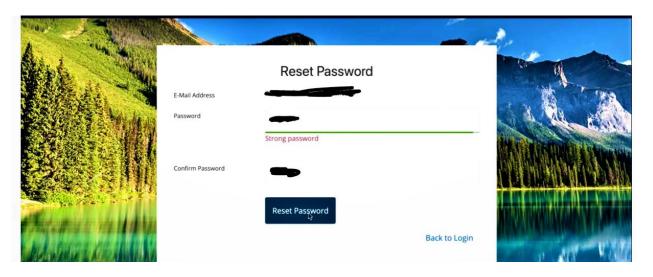

#### **GIMS PASSWORD STANDARDS**

Passwords are used as the front-line protection for user accounts, and secure electronic access into GIMS that contain sensitive and/or confidential Information.

- · Password length is a minimum of 7 characters
- · Your password will require one of the each of the following:
- · Lower case (a-z)
- Upper case (A-Z)
- · Numeric (0-9)
- Special characters, i.e. []{}];':",.<>?`~@#\$%^&\*()-=\_+!

### Please note:

- Passwords are set to expire after **90 days**
- Your last 8 passwords cannot be re-used (history)

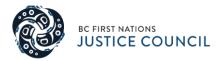

### STEP 5: LOGGING INTO THE GIMS PORTAL

Once you are registered, you can log in to the portal. Please enter in your new password and info and click login.

This will take you to your GIMS account homepage.

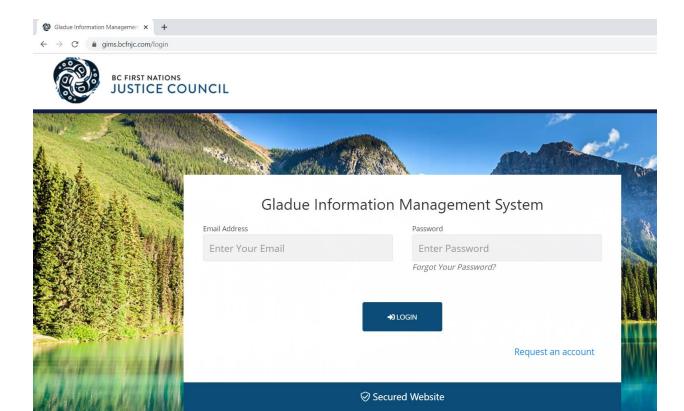